## General

## Live NEMRC Update

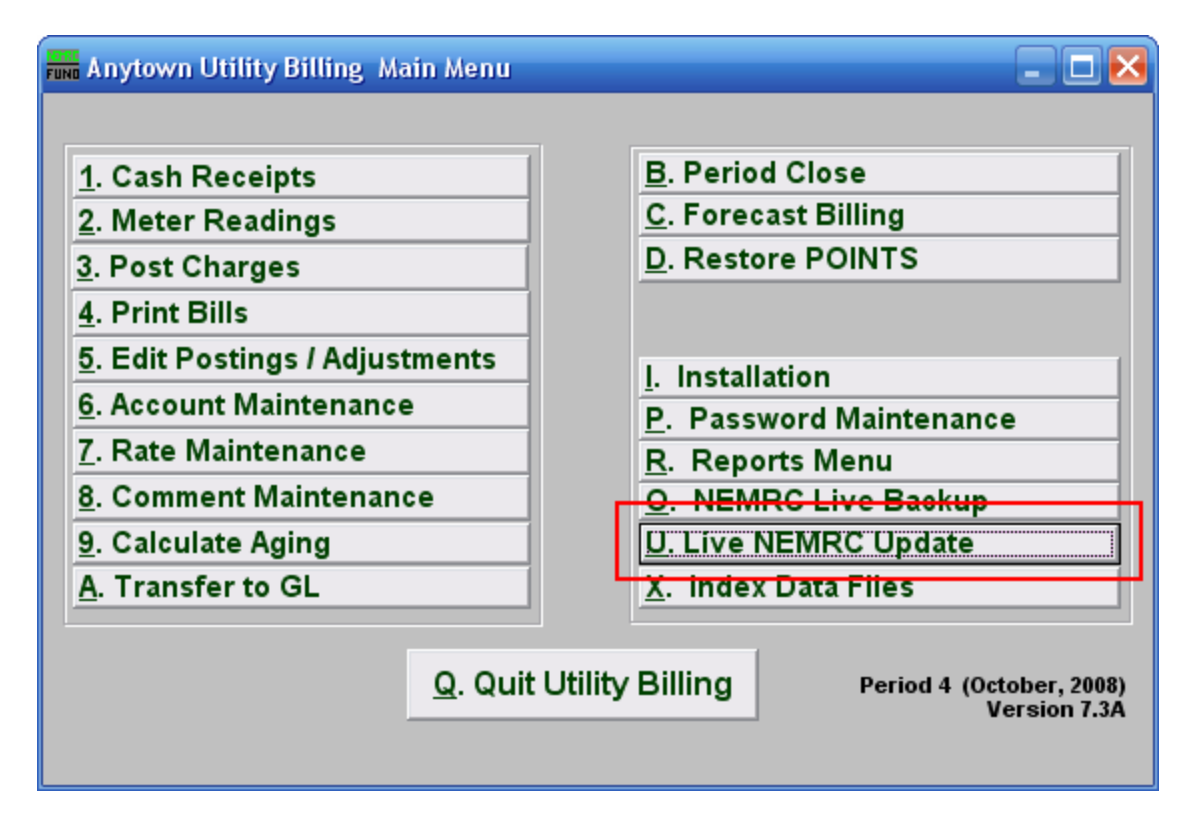

Click on "Live NEMRC Update" and the following prompt will appear:

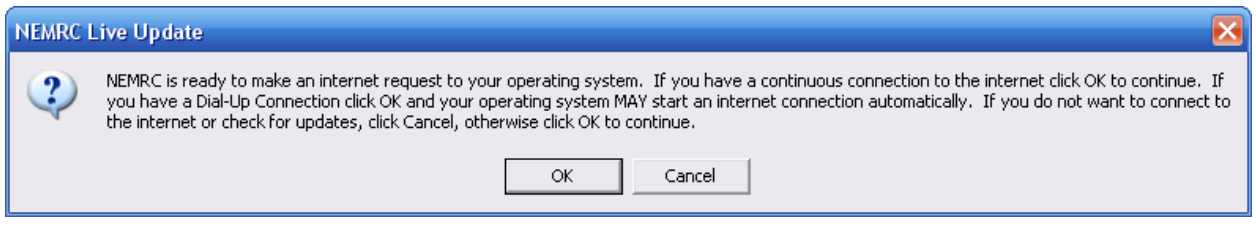

Click "OK" to continue, and the following window will appear:

## General

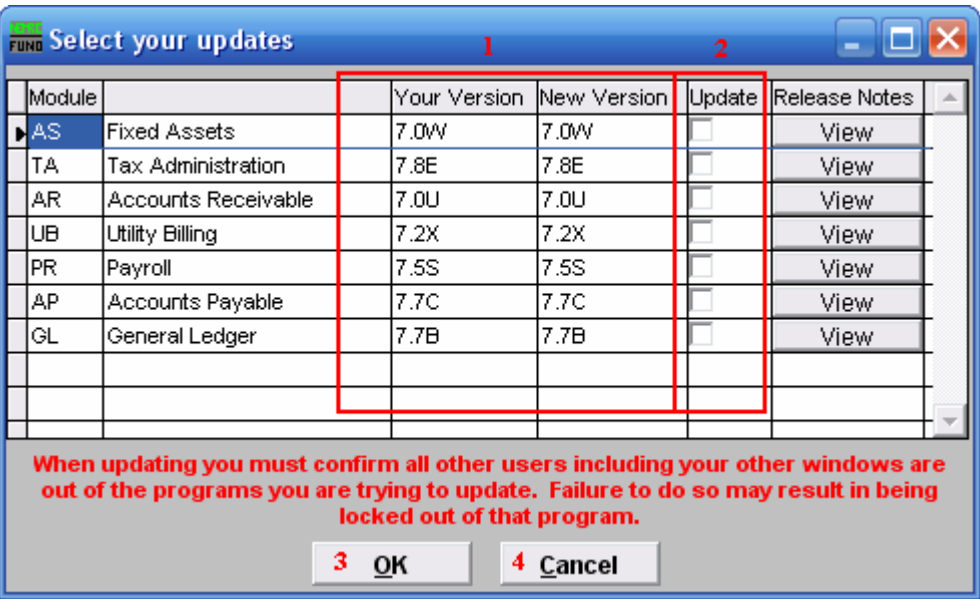

- 1. Your Version/New Version: Check that you have the latest version of each module.
- 2. Update: If you do not have the latest version of a module, click to check the box in the same row as that module, under the "Update" column. You may click "View" to view notes of what was updated.
- 3. OK: Make sure that NOBODY is in any modules prior to clicking "OK." Click on "OK" to begin updating. Updating may take a few moments. You will be returned to the main module screen, and may need to enter the other modules before you enter the module you updated from.
- 4. Cancel: Click "Cancel" to return to the Main Menu without updating.